## **СИСТЕМНОЕ ПРОГРАММНОЕ ОБЕСПЕЧЕНИЕ СУПЕР-ЭВМ РУКОВОДСТВО ПО УСТАНОВКЕ**

Установка СПО супер ЭВМ «СПО Супер-ЭВМ» осуществляется по одному из нижеприведенных методов:

− установка с DVD-диска;

− установка с USB-носителя;

− сетевая установка.

Каждый из методов реализует загрузку на целевом сервере образа дистрибутива операционной системы «СПО Супер-ЭВМ» со всеми необходимыми пакетами для выполнения полной или частичной установка ОС на жесткий диск сервера.

Операционная система «СПО Супер-ЭВМ» может быть установлена как в консольном, так и в графическом режиме.

## **1. УСТАНОВКА СПО СУПЕР-ЭВМ В ГРАФИЧЕСКОМ РЕЖИМЕ**

После запуска установщика ОС «СПО Супер-ЭВМ» на экране появляется окно выбора дальнейшего действия (рис. 1).

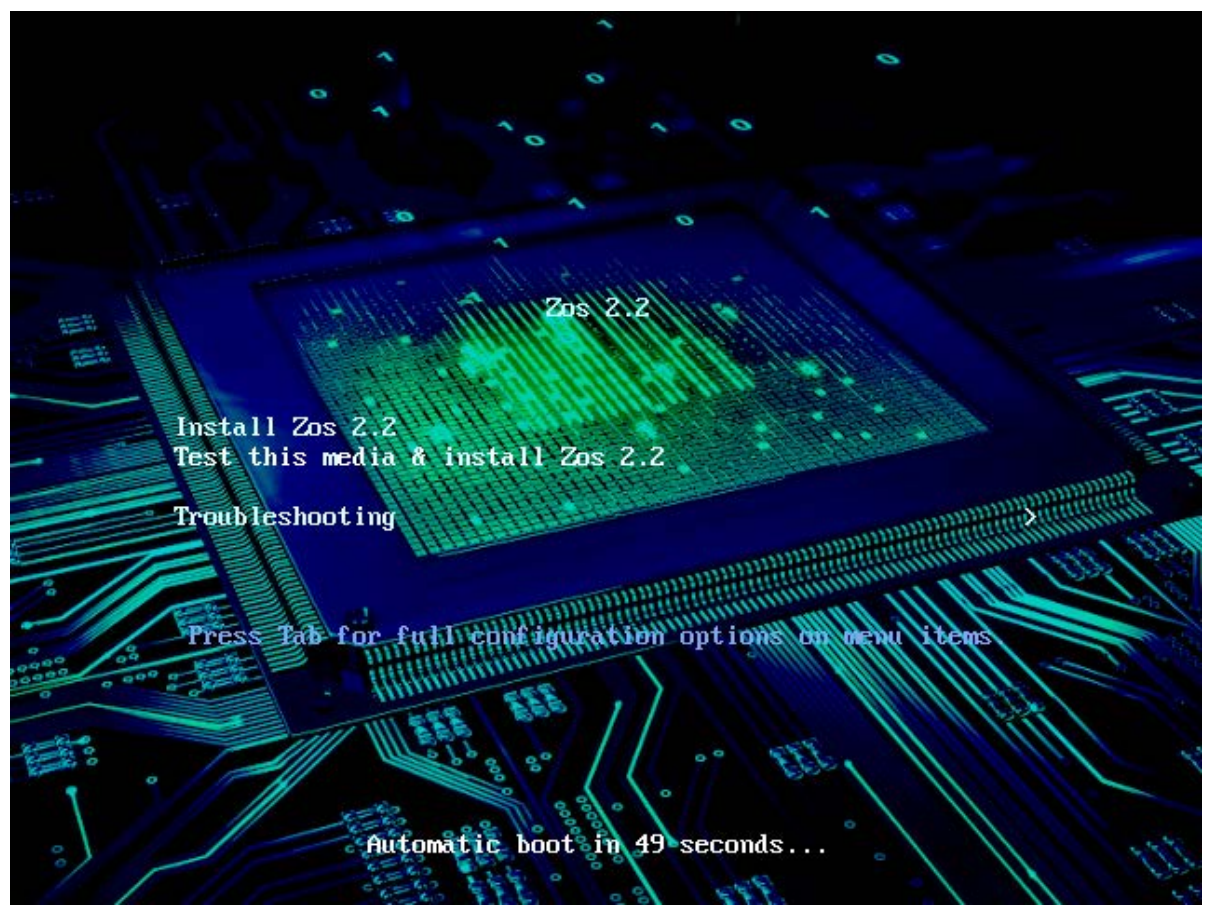

Рис. 1 — Выбор действия

На данном этапе можно установить систему (с проверкой установочного диска, или без нее), восстановить операционную систему или вызвать утилиту для проверки памяти. Для продолжения выбираем пункт «Install Zos». Далее необходимо выбрать язык установки (рис. 2).

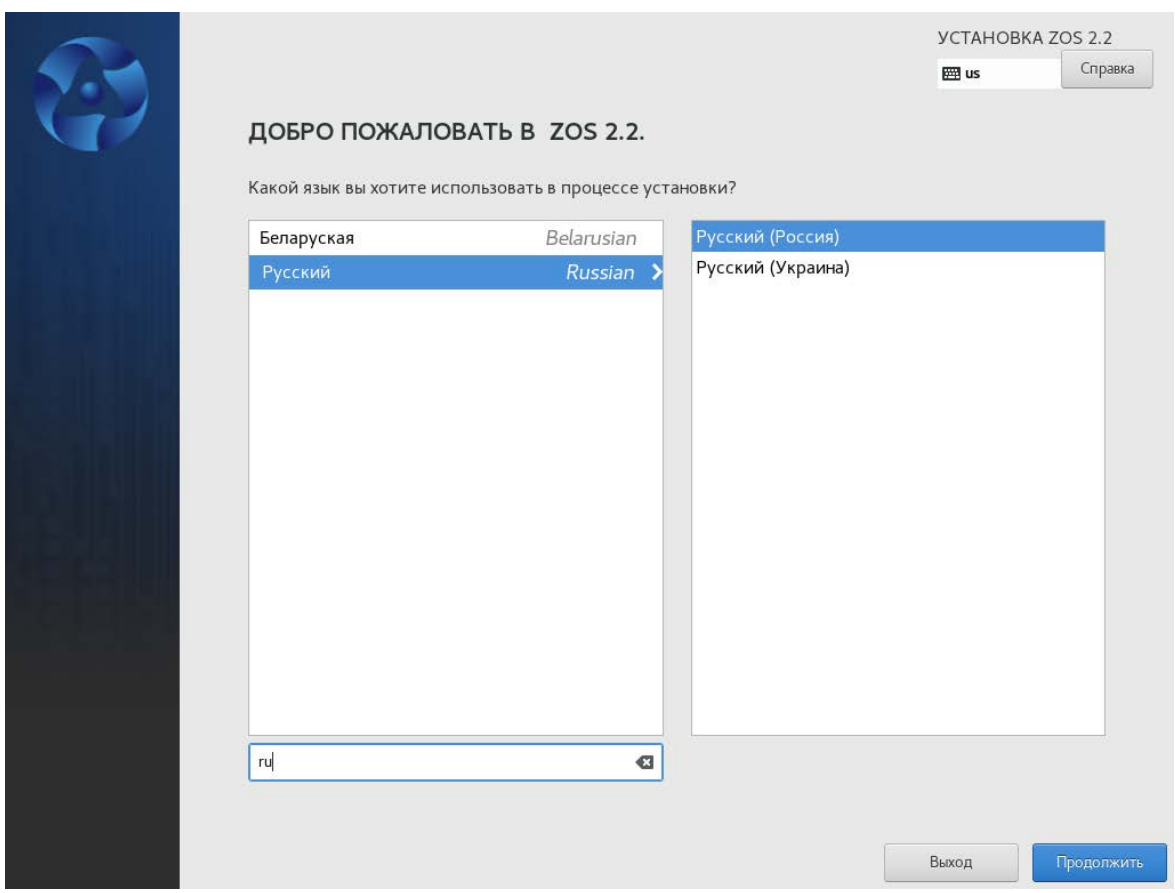

Рис. 2 — Выбор языка установки

После этого запускается процесс подготовки к установки системы (рис. 3).

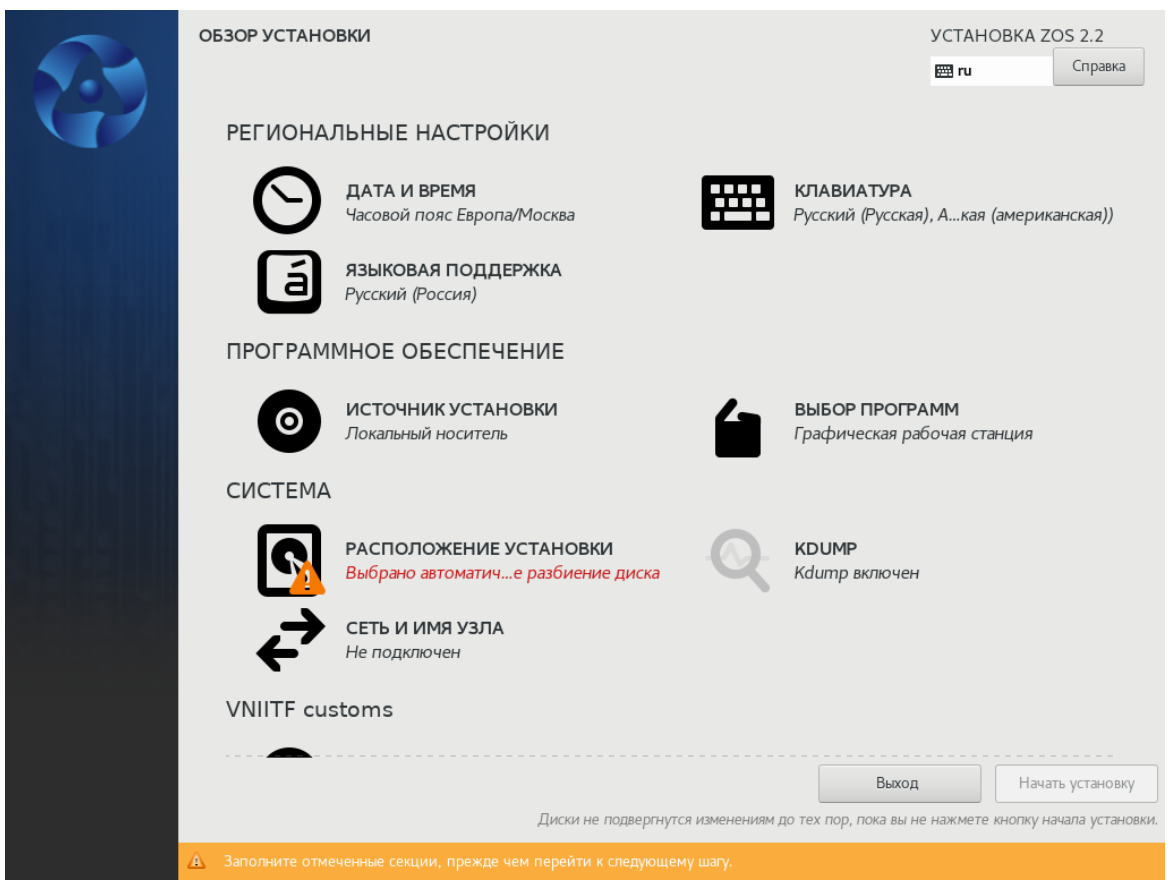

Рис. 3 – Главное меню установки системы

Рассмотрим подробнее пункты меню, представленные на главном экране:

1) «Дата и время» – в данном разделе при необходимости можно выполнить корректировку даты, времени, часового пояса и формата времени (рис. 4);

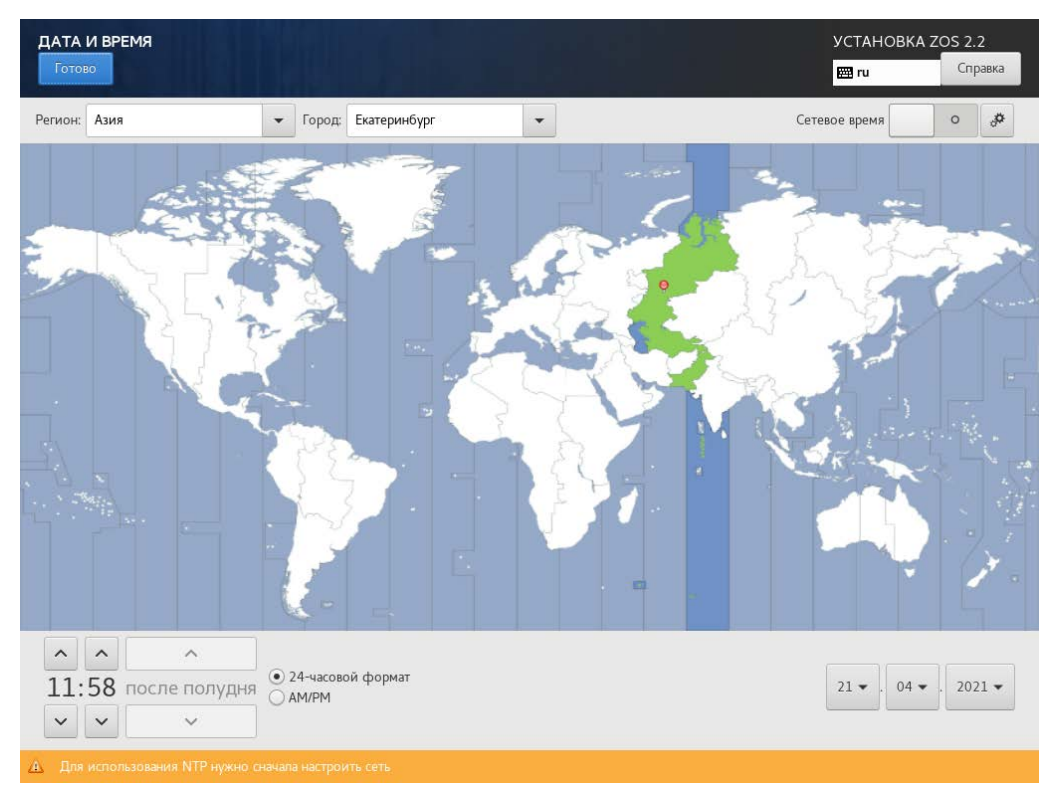

Рис. 4 – Настройка даты и времени

2) «Клавиатура» – содержит настройки раскладки клавиатуры (рис. 5);

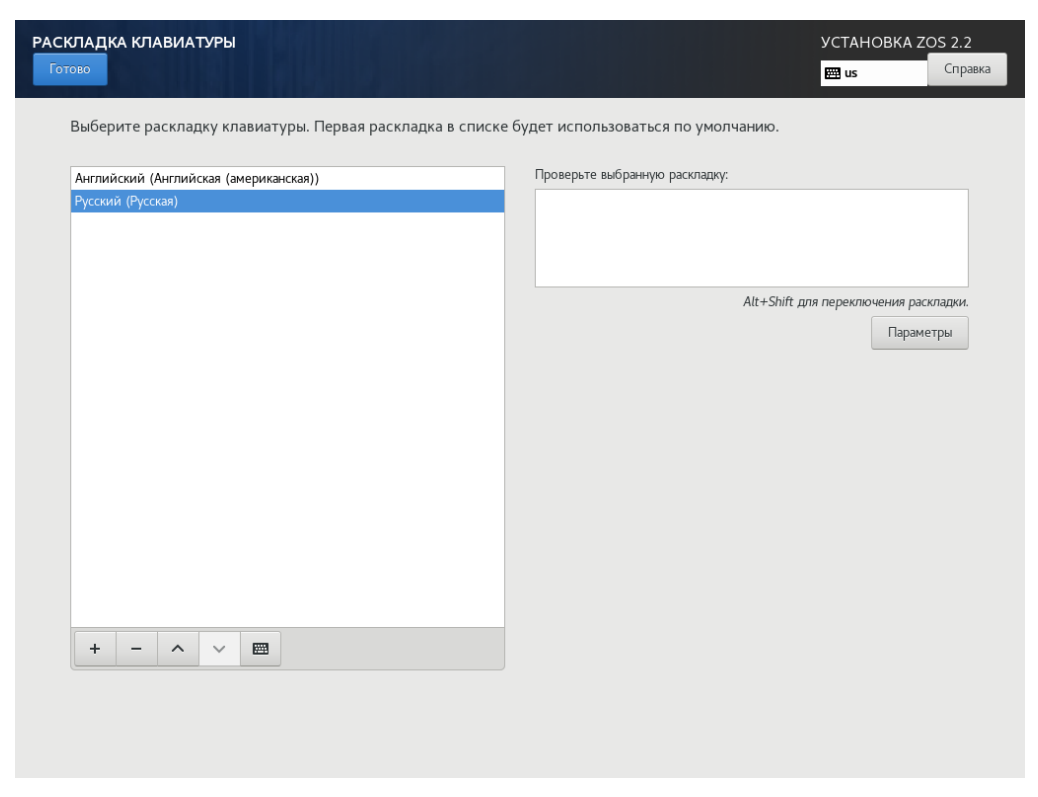

Рис. 5 – Настройка раскладки клавиатуры

3) «Языковая поддержка» – в данном пункте находятся настройки языков, которые будут доступны в операционной системе (рис. 6);

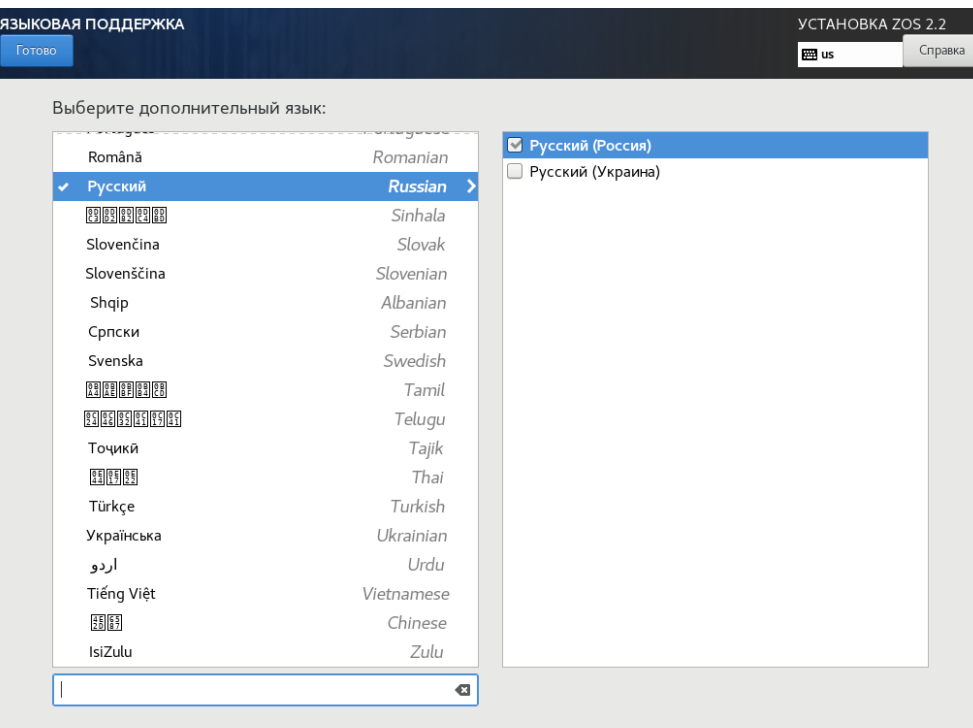

Рис. 6 – Настройка языков

4) «Источник установки» – позволяет настроить источники, с которых будет выполнена установка операционной системы «СПО Супер-ЭВМ», а также дополнительные репозитории (рис. 7);

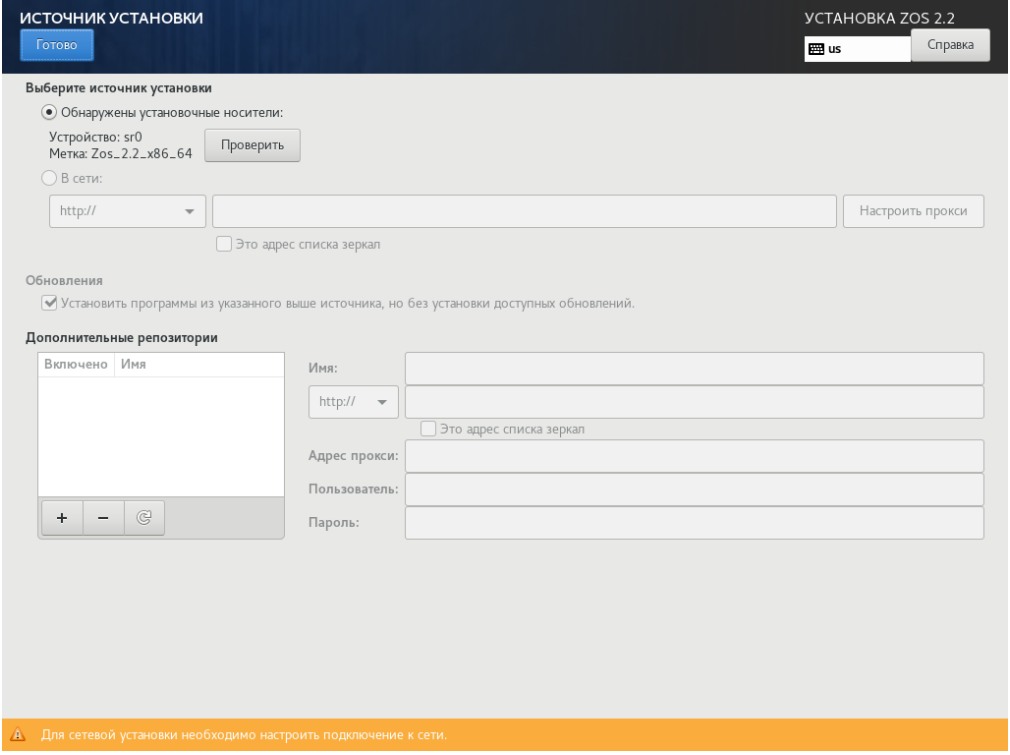

Рис. 7 – Выбор источника установки

5) «Выбор программ» – в данном пункте представлены на выбор группы пакетов, которые доступны для установки в операционной системе (рис. 8);

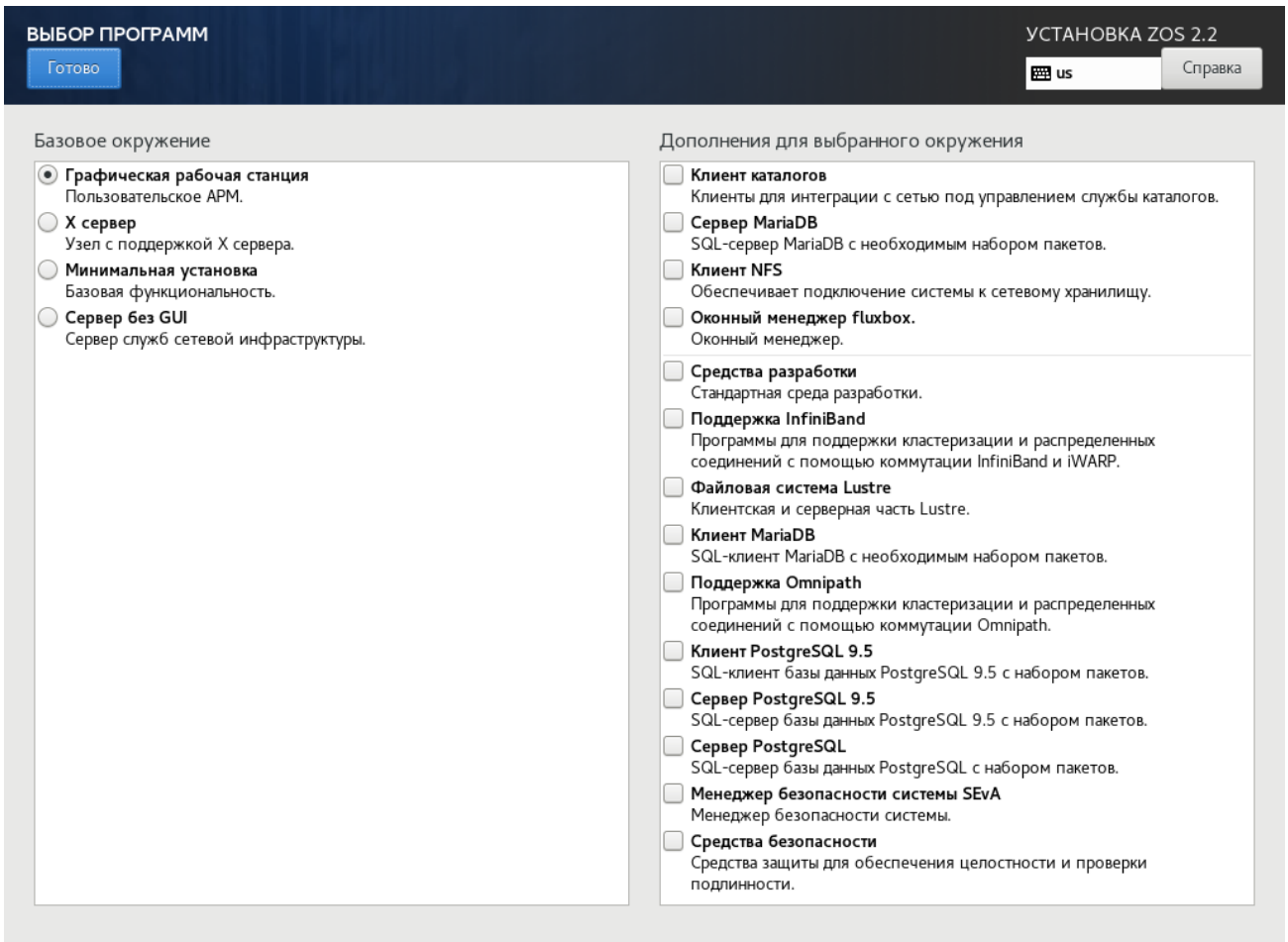

Рис. 8 – Выбор программ

6) «Расположение установки» – в данном разделе можно выбрать диск для установки операционной системы, а также настроить его разбиение в автоматическом или ручном режиме (рис. 9);

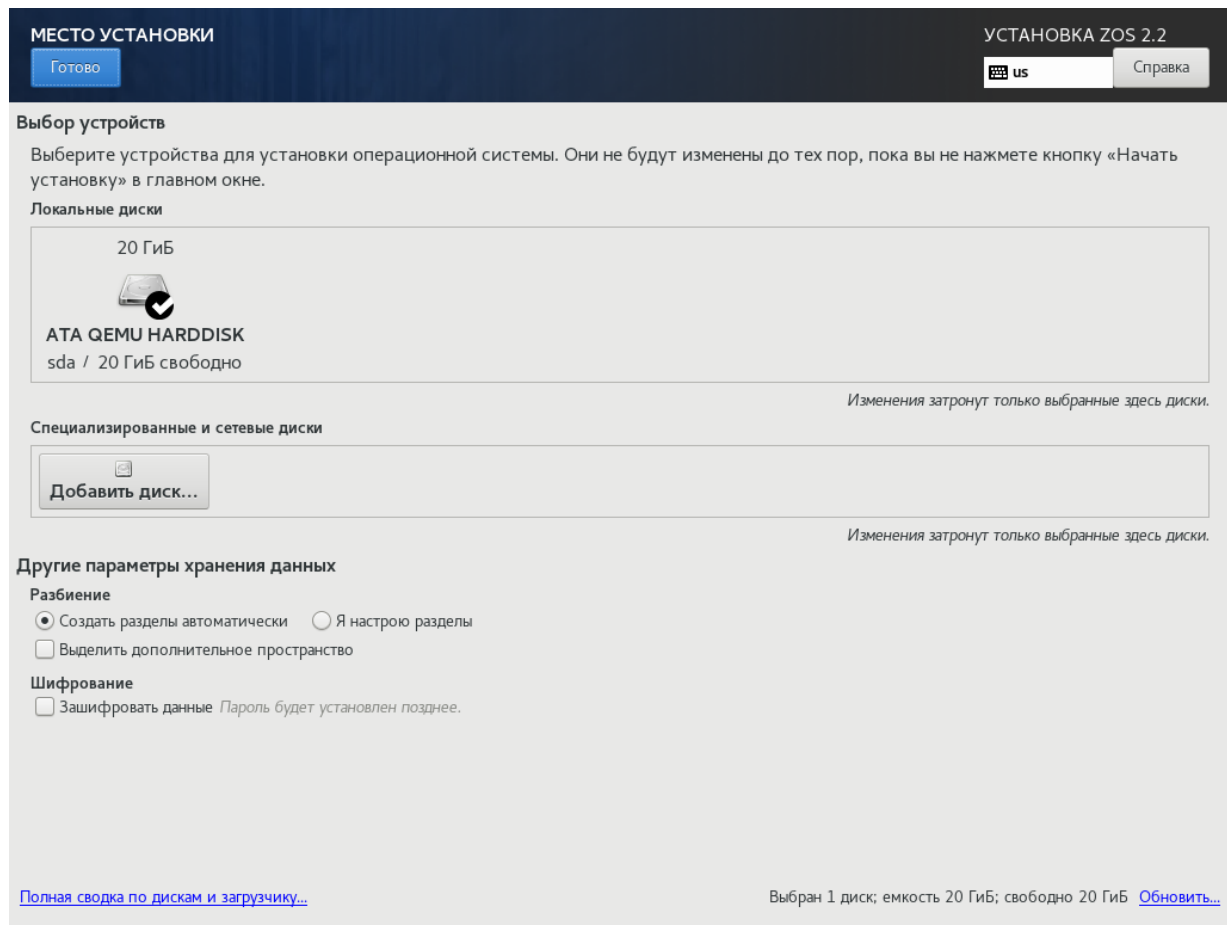

Рис. 9 – Настройка расположения установки

7) «KDUMP» – в данном разделе предоставлены возможности управления механизмом «Kdump», осуществляющим сбор статистики о сбоях ядра (рис. 10);

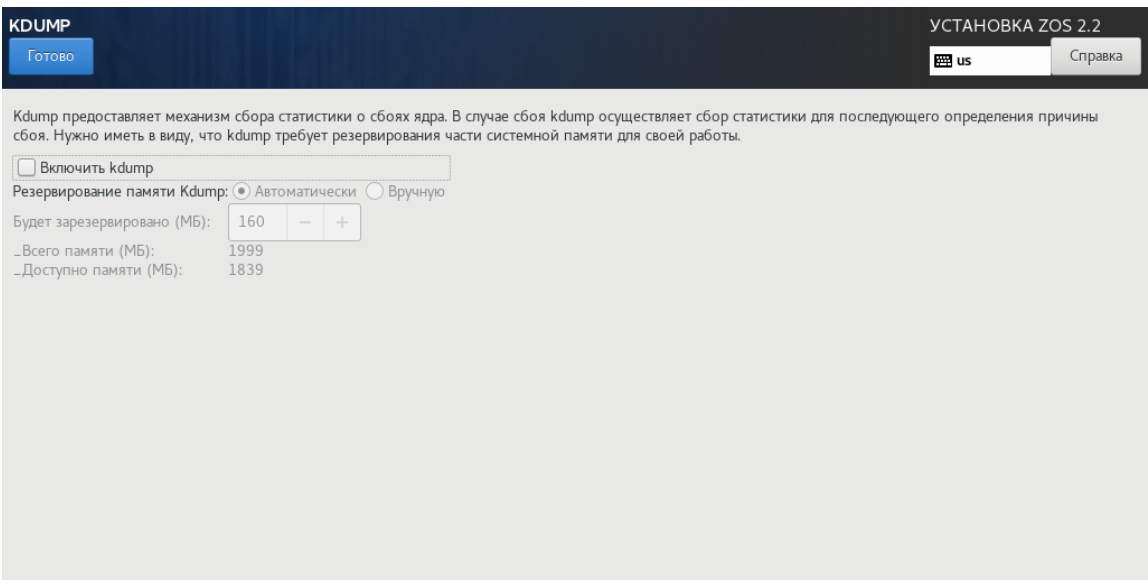

Рис. 10 – Настройка механизма сбора статистики о сбоях ядра

8) «Сеть и имя узла» – в данном разделе расположены настройки сетевых интерфейсов и установка имени хоста операционной системы (рис. 11);

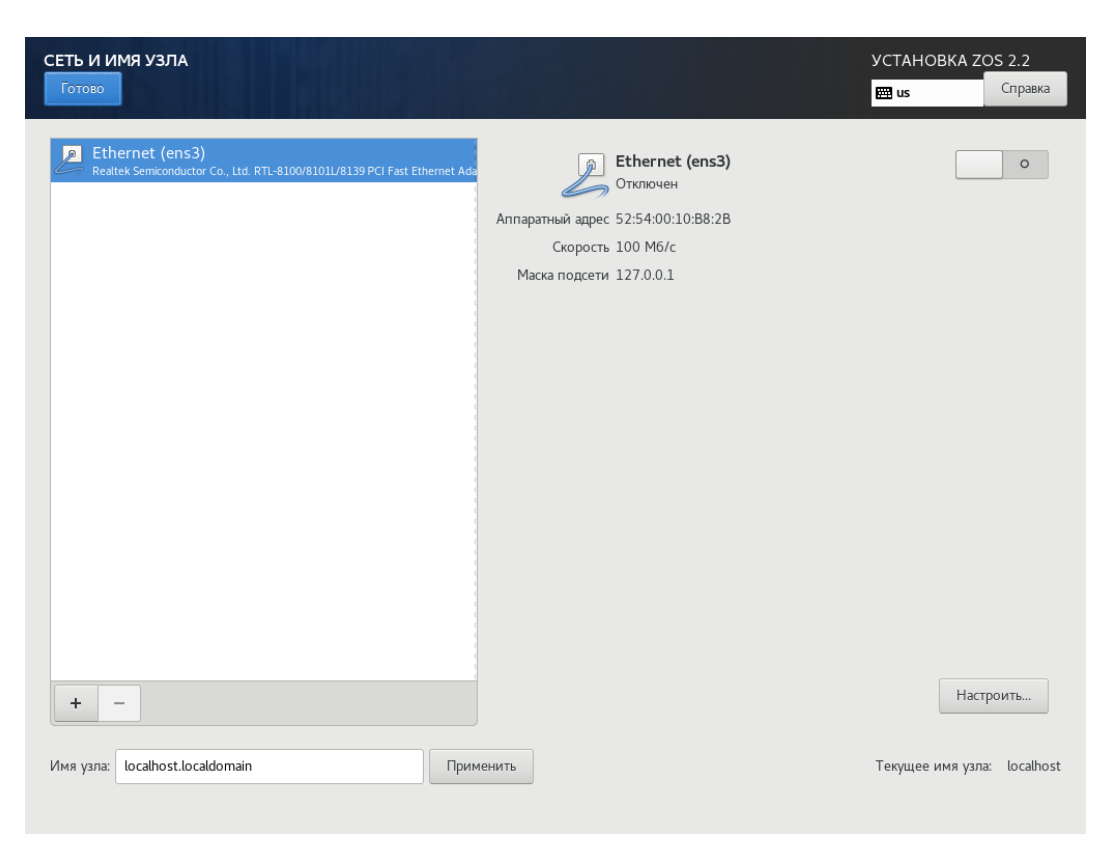

Рис. 11 – Настройка сетевых интерфейсов и имени узла

После выполнения всех необходимых настроек, осуществляется запуск установки операционной системы нажатием кнопки «Начать установку». Далее система подготавливает диск к установке ОС, загружает и устанавливает необходимые пакеты (рис. 12).

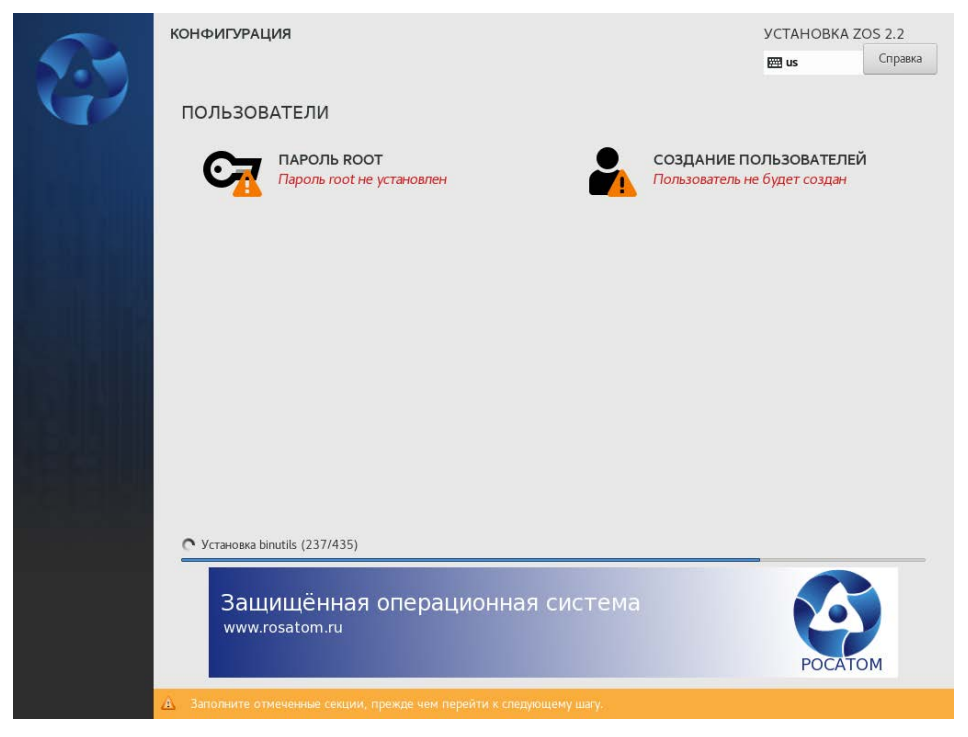

Рис. 12 — Установка операционной системы

На этом этапе обязательным условием является установка пароля для суперпользователя.

На этом все допустимые на данном этапе настройки выполнены. Необходимо дождаться окончания процесса установки. Когда все действия будут завершены, система выдаст сообщение об успешном завершении установки операционной системы и необходимости перезагрузки (рис. 13).

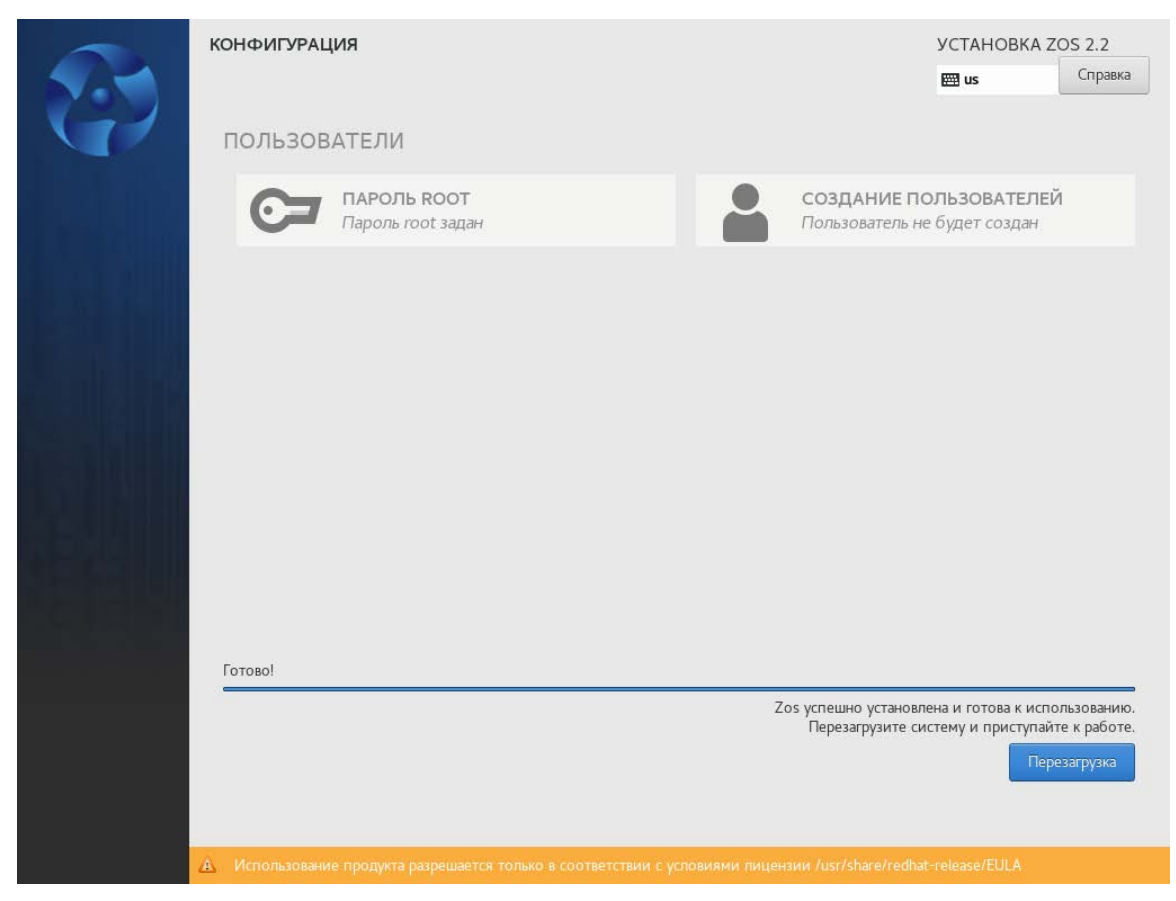

Рис. 13 — Завершение установки

## **2. УСТАНОВКА СПО СУПЕР-ЭВМ В ТЕКСТОВОМ РЕЖИМЕ**

Для операционной системы доступен также текстовый режим установки. Для перехода в текстовый режим установки необходимо нажать клавишу «Tab» и дописать в конец строки «inst.text» (рис. 14).

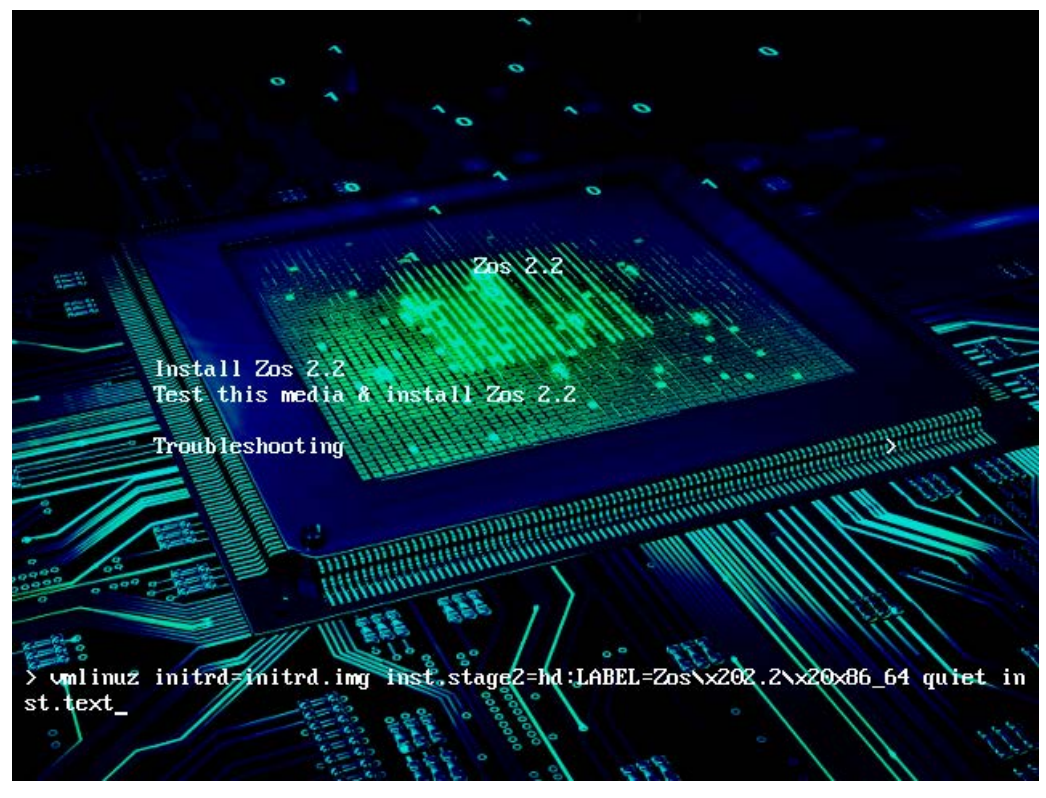

Рис. 14 — Текстовый режим установки

Пункты меню соответствуют пунктам меню, представленным в графическом режиме (рис. 15). Все настройки выполняются аналогично настройкам, выполненным в графическом режиме.

Навигация по пунктам меню с параметрами установки ОС осуществляется при помощи ввода цифр, соответствующих порядковому номеру пункта меня, а также при помощи клавиш:

− «q» – выйти;

− «b» – начать установку;

− «r» – обновить.

Кроме того, при помощи сочетания клавиш «Alt» и «Tab» выполняется переключение между экранами установщика. Доступны следующие вкладки:

− Основной экран установки;

− Командная оболочка;

- − Журнал событий установщика;
- − Журнал событий хранилища;
- − Программный журнал событий.

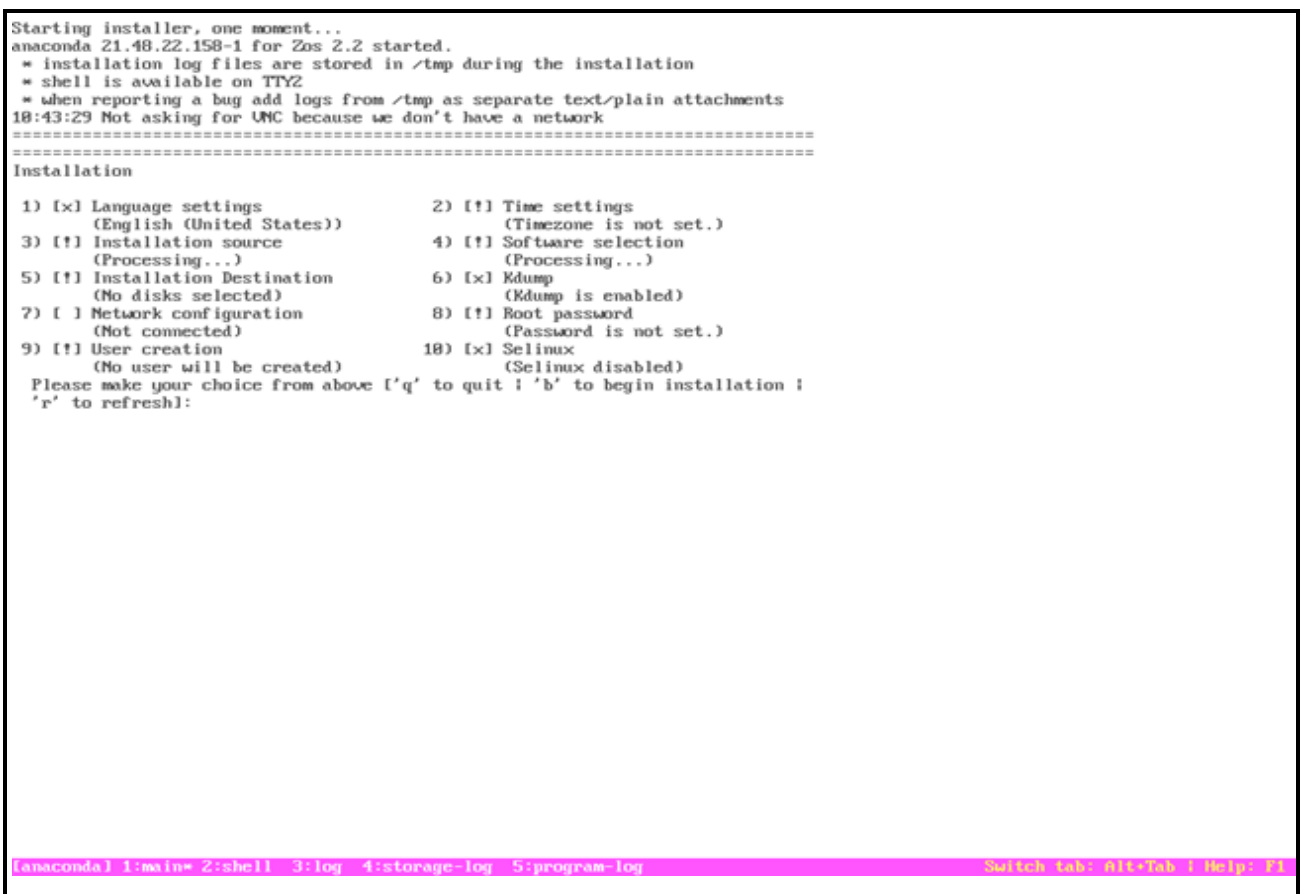

Рис. 15 — Меню текстового режима установки

Пункты, отмеченные восклицательным знаком — обязательные к настройке.

После выполнения всех необходимых настроек, запуск установки операционной системы осуществляется при помощи клавиши «b».

После окончания перезагрузки процесс установки операционной системы завершен.